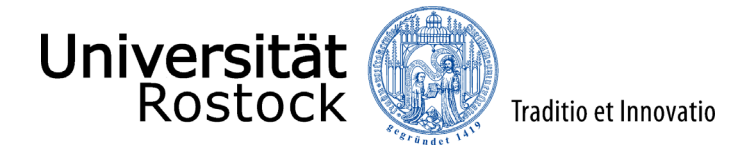

## Leitfaden zur Online-Einschreibung an der Universität Rostock (NUR für zulassungsfreie Masterstudiengänge – 1. Fachsemester)

Wir freuen uns, dass Sie sich für ein Studium an der Universität Rostock entschieden haben! Ob Ihr Wunschstudiengang zulassungsfrei oder zulassungsbeschränkt ist, entnehmen Sie bitte dieser [Übersicht.](https://www.uni-rostock.de/studium/studienangebot/alle-studiengaenge-und-abschluesse/grundstaendige-ein-fach-bachelor/)

Im Folgenden erklären wir Ihnen Schritt für Schritt die Online-Einschreibung. Bitte lesen Sie sich diesen Leitfaden aufmerksam durch, berücksichtigen die im Einschreibprozess angelegten Informationen und Hilfen und nehmen sich Zeit für Ihre Einschreibung.

Wichtig ist, dass Sie sich vorab im Portal registrieren bzw. Ihren persönlichen Account anlegen. Weitere Informationen dazu, finden Sie [hier.](https://www.uni-rostock.de/storages/uni-rostock/UniHome/Studium/9._Referenzenpool/9.1_Dateien/Leitfaden_zur_Registrierung_im_Online-Portal_der_Universiaet_Rostock.pdf)

**Ausnahme:** Als Studierende der Universität Rostock registrieren Sie sich bitte nicht erneut, sondern wählen unter [campus.uni-rostock.de](https://campus.uni-rostock.de/) das für Sie zutreffende Portal ("Studierende") aus, für das Sie sich mit Ihrem Uni-Account anmelden. Die Bewerbung bzw. Umschreibung erfolgt hier direkt über "Studienbewerbung / Studiengangwechsel beantragen".

**Bitte beachten Sie unbedingt**, dass die Online-Einschreibung nur gilt für:

- Bewerber\*innen mit einem in Deutschland erworbenem ersten berufsqualifizierenden Studienabschluss (unabhängig von der Staatsangehörigkeit)
- deutsche Bewerber\*innen mit einem im Ausland erworbenen ersten Studienabschluss

Internationale Studieninteressierte, die keine deutsche Staatsbürgerschaft besitzen und die Hochschulzugangsberechtigung oder den ersten berufsqualifizierenden Studienabschluss nicht in Deutschland erworben haben, bewerben sich bitte über [uni-assist.](http://www.uni-assist.de/)

**Ausnahme:** Als internationale Studierende der Universität Rostock wählen Sie unter [campus.uni-rostock.de](https://campus.uni-rostock.de/) das für Sie zutreffende Portal ("Studierende") aus, für das Sie sich mit Ihrem Uni-Account anmelden. Die Bewerbung bzw. Umschreibung erfolgt hier direkt über "Studienbewerbung / Studiengangwechsel beantragen".

Insofern Sie nicht bereits eingeloggt sind, finden Sie den Link für die Online-Einschreibung, neben vielen Informationen zum Einschreibprozess auf der Website der [Universität Rostock.](https://www.uni-rostock.de/studium/deutsche-studieninteressierte/einschreibung/1-fachsemester/) Alternativ werden Sie über den folgenden Link direkt zur Online-Einschreibung weitergeleitet[: Online-Einschreibung.](https://app.uni-rostock.de/qisserver/pages/cs/sys/portal/hisinoneStartPage.faces?chco=y) Bitte geben Sie oben rechts die Benutzerkennung, (i. d. R. Ihr Nachname kleingeschrieben) und das selbstgewählte Passwort ein.

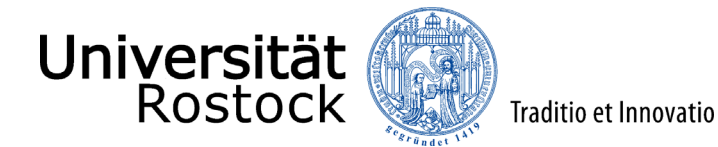

Nach dem Login finden Sie zunächst viele weitere Informationen rund um das Thema Studium und können mit der Einschreibung mittels eines Klicks auf **"Bewerbung starten"** beginnen.

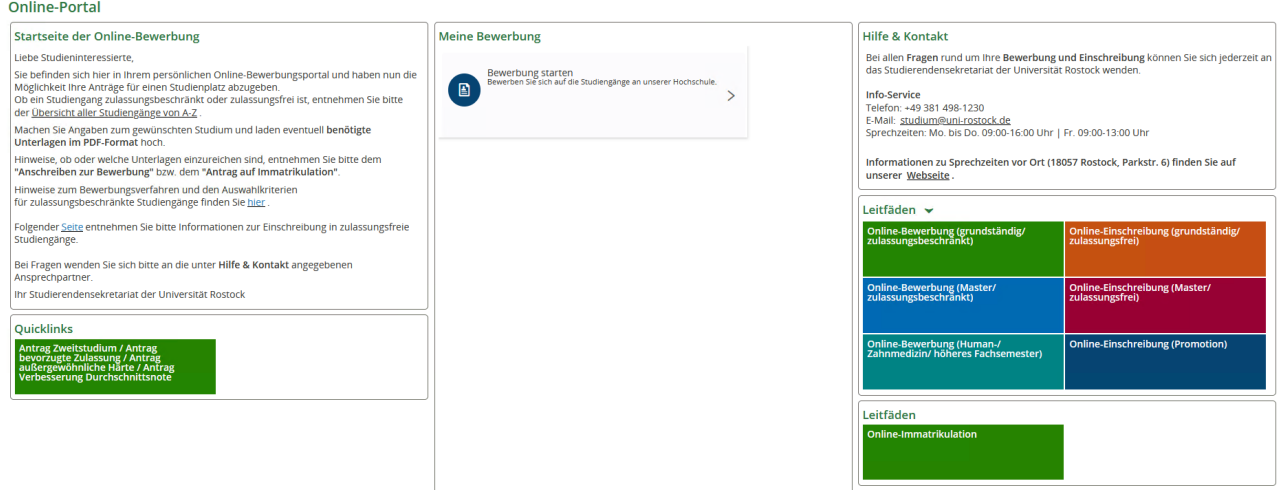

Folgend erhalten Sie die Anfrage, ob Sie E-Mail-Benachrichtigungen bekommen wollen. Wir empfehlen diese zu aktivieren, damit Sie jederzeit über Änderungen im Bewerbungsportal informiert werden. **Achtung:** Wenn Sie keine E-Mail über eine Statusänderung erhalten möchten, müssen Sie selbständig den Status Ihrer Bewerbung im Portal verfolgen.

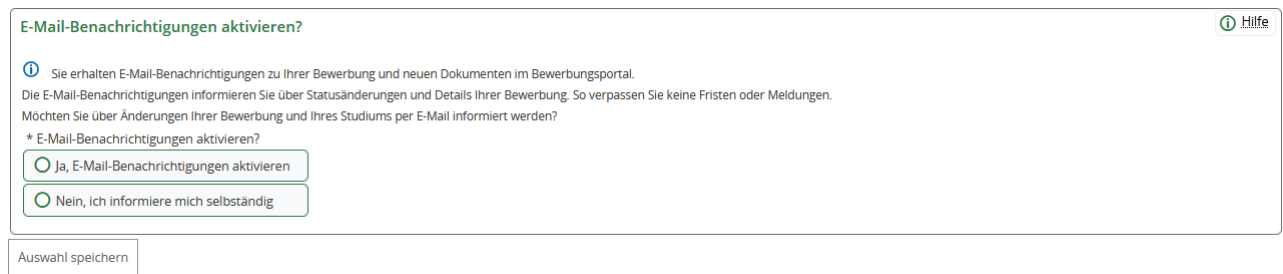

Ggf. müssen Sie in der nun folgenden Abfrage, dass Semester wählen, zu dem das Studium begonnen werden soll.

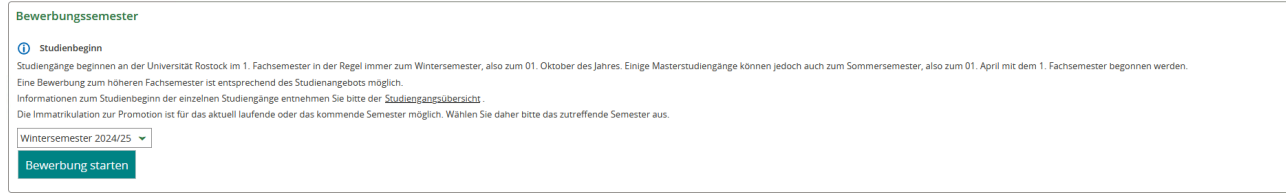

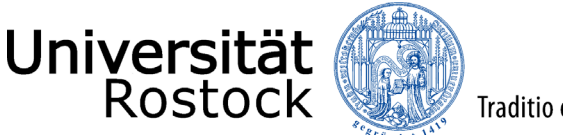

Sie befinden sich in Ihrem persönlichen Bereich des Onlineportals. Auf der rechten Seite können Sie Ihre bisher hinterlegten Daten überprüfen und ggf. ändern. Bei auftretenden Fragen finden Sie hier außerdem unsere Kontaktdaten. Mittels eines Klicks auf **"Bewerbungsantrag hinzufügen"** können Sie bis zu zwei Anträge abgeben.

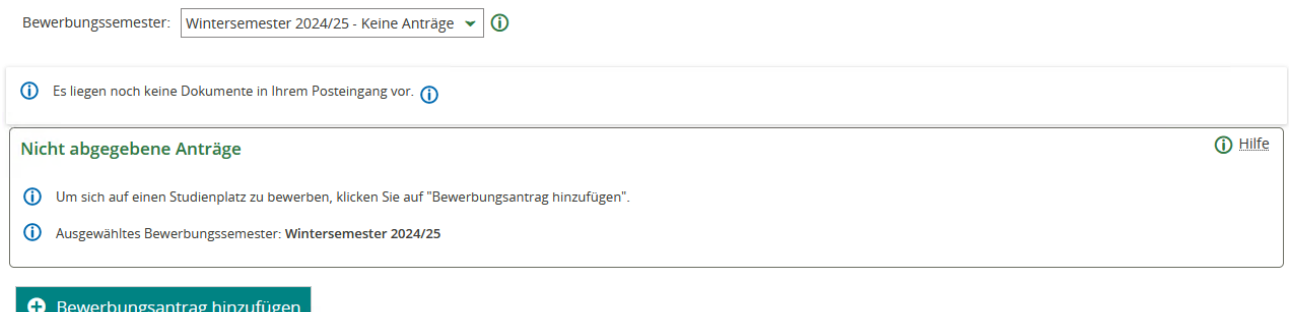

Nun können Sie ein Studienfach auswählen. Zunächst geben Sie den **"angestrebten Abschluss"** an.

Danach wählen Sie das **"Studienfach"** aus, das Sie studieren möchten. Bei Studiengängen mit mehreren Studienfächern (z.B. 2-Fach-Studiengängen) geben Sie jedes Studienfach einzeln an. Die weiteren Felder füllen sich entsprechend Ihrer vorherigen Angaben automatisch aus. Der Zulassungstyp wird nach Eingabe der Daten automatisch ermittelt. Klicken Sie nun auf **"Weiter"**.

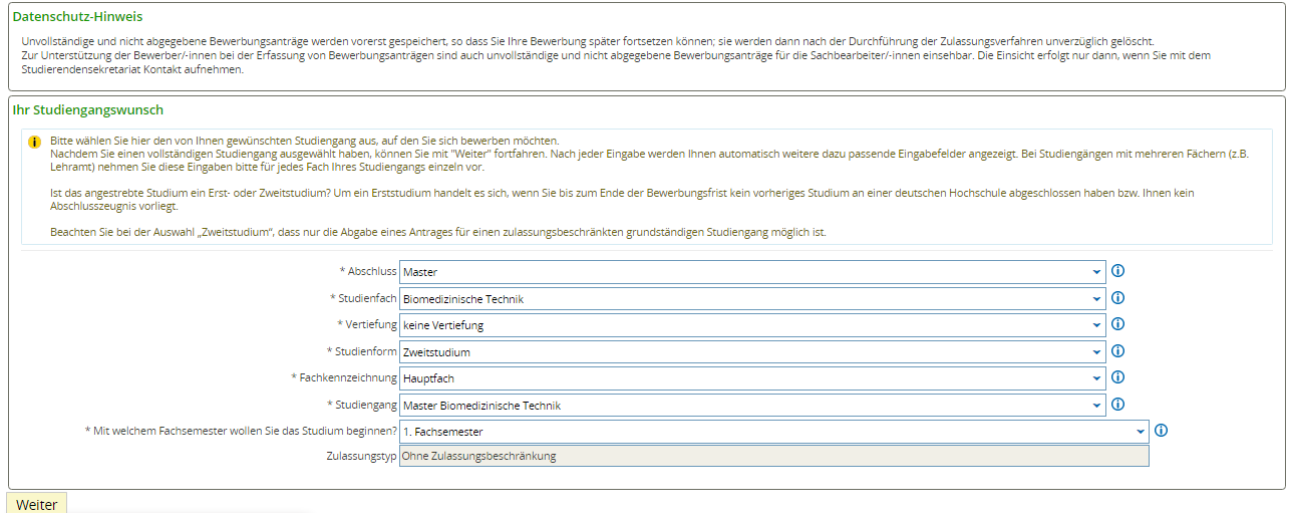

Geben Sie nun die Art Ihrer Hochschulzugangsberechtigung (HZB) an. Wir benötigen ebenfalls den Landkreis, in dem Sie Ihre HZB erlangt haben. Darüber hinaus tragen Sie Ihre Durchschnittsnote ein und ergänzen das Datum der HZB.

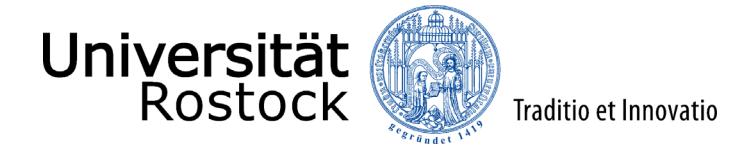

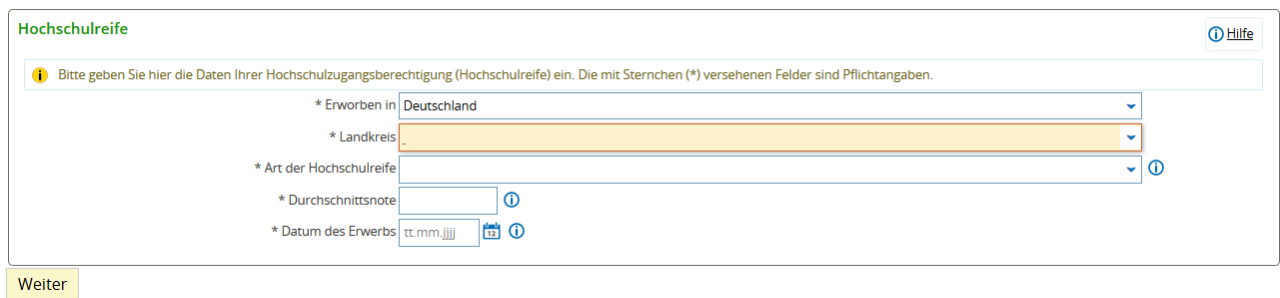

Im Folgenden bestätigen Sie, dass die von Ihnen angegebene Hochschulreife dem beantragten Studienfach zugeordnet wird und Sie mit dieser Hochschulzugangsberechtigung am Verfahren teilnehmen möchten. Über **"Weitere Hochschulreife hinzufügen"** können Sie weitere Hochschulzugangsberechtigungen hinzufügen. In diesem Fall müssen Sie diese dem beantragten Studienfach danach mittels Klick hinzufügen (z.B. beim Vorliegen mehrerer fachgebundener Hochschulreifen).

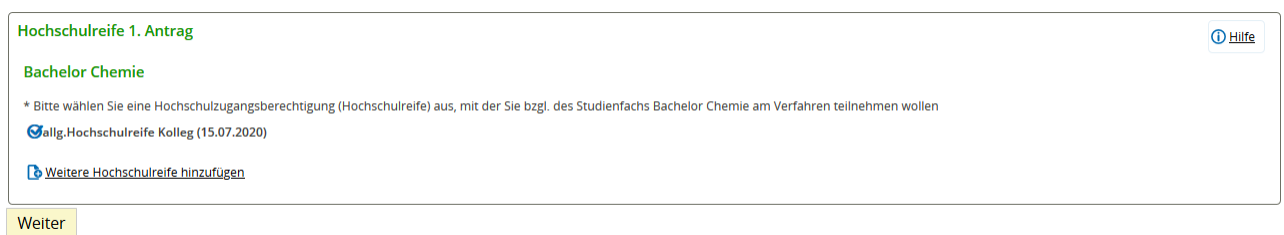

Bitte geben Sie die Anzahl der bisher an deutschen Hochschulen studierten Semester an und ob Sie bereits ein Studium abgeschlossen haben. Klicken Sie nun auf **"Weiter"**.

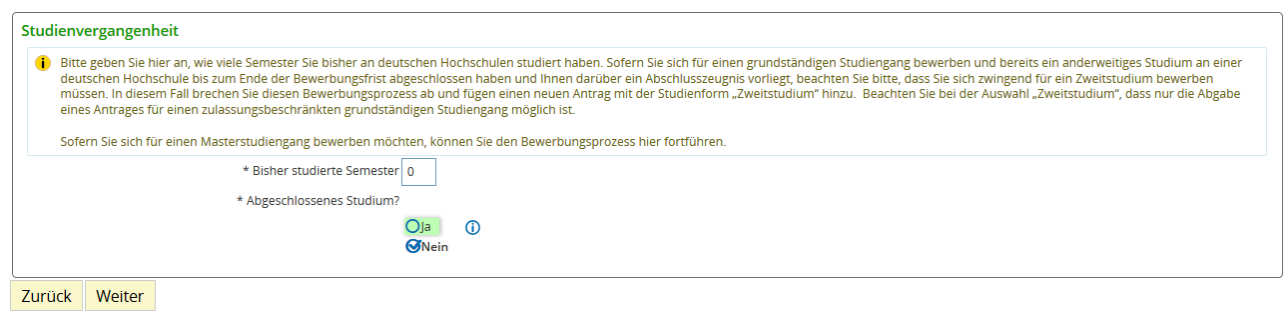

Geben Sie nun die Daten zu Ihrem aktuellen beziehungsweise abgeschlossenen und für den Masterstudiengang qualifizierenden Studium an.

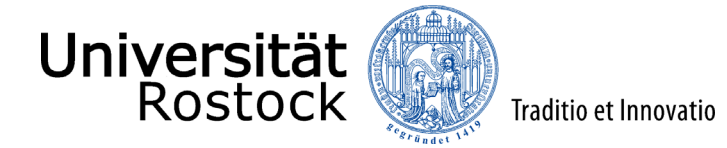

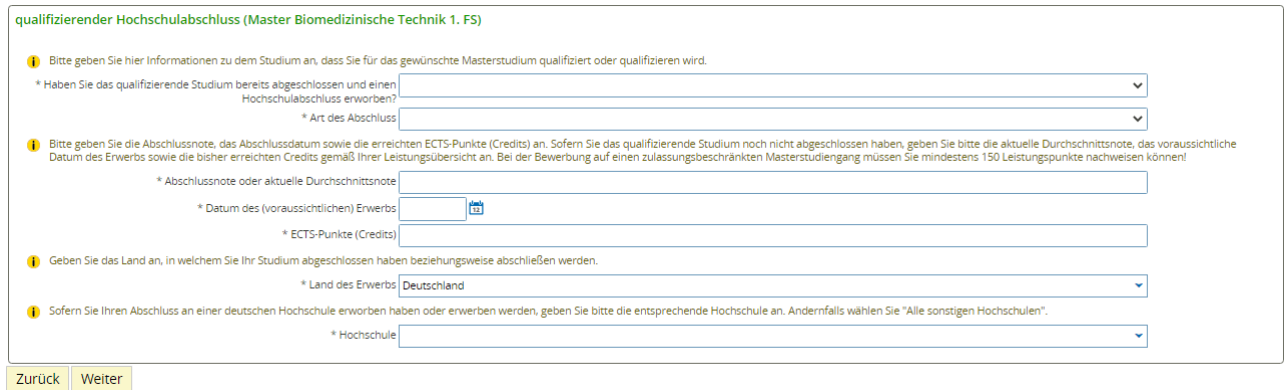

Im Folgenden können Sie nun einen weiteren Hochschulabschluss angeben, insofern dieser vorliegt. Diese Angaben sind somit optional. Nutzen Sie dazu **"Optional: weiteren Hochschulabschluss hinzufügen"**. Andernfalls können Sie diese Abfrage mit **"Weiter"** überspringen.

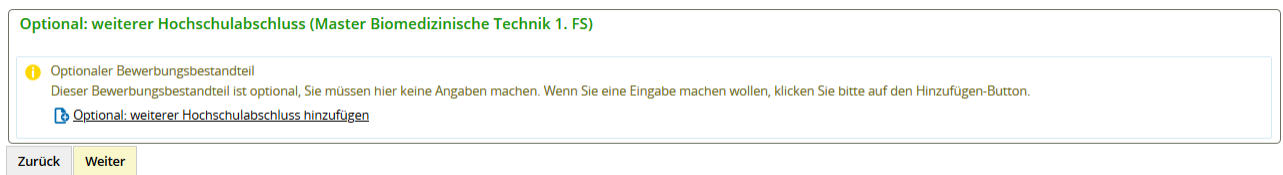

Laden Sie nun alle Seiten des Transcript of Records und das eventuell bereits erhaltene Abschlusszeugnis in einem Gesamtdokument hoch. Optional können Sie weitere Dokumente zum Beispiel Nachweise über zusätzlich erbrachte Leistungen oder eventuell einzureichende Auszüge aus dem Modulhandbuch hochladen. Das Hochladen ist nur im PDF möglich. Bestätigen Sie dann mit **"Weiter"**.

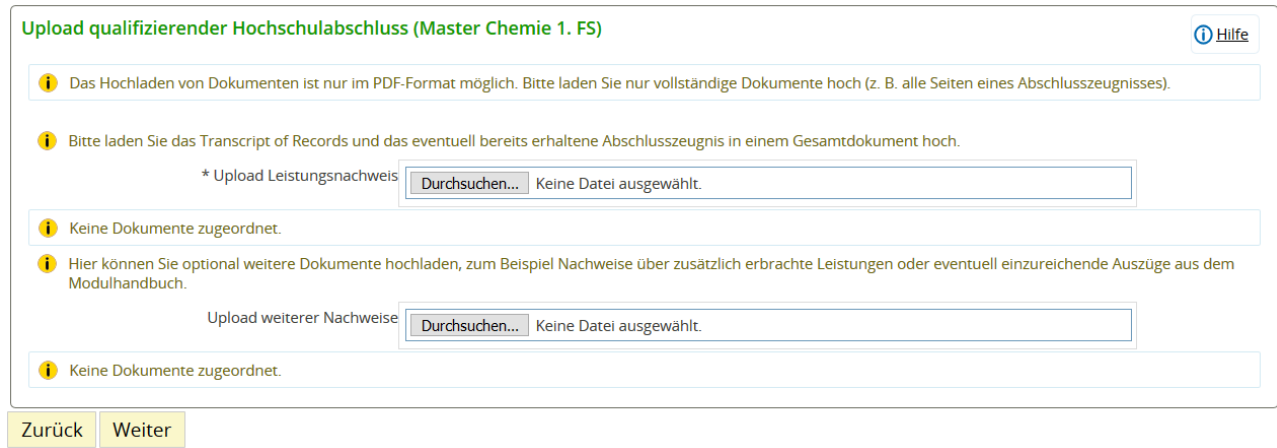

Je nach dem für welchen Studiengang Sie sich einschreiben möchten sind ggf. auch Angaben zu Sprachkenntnissen oder beruflicher Erfahrung zu tätigen und entsprechende Nachweise hochzuladen.

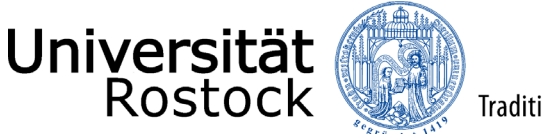

Auf Grund der bisher studierten Semester, sind weitere Angaben erforderlich und die entsprechenden Felder zu füllen.

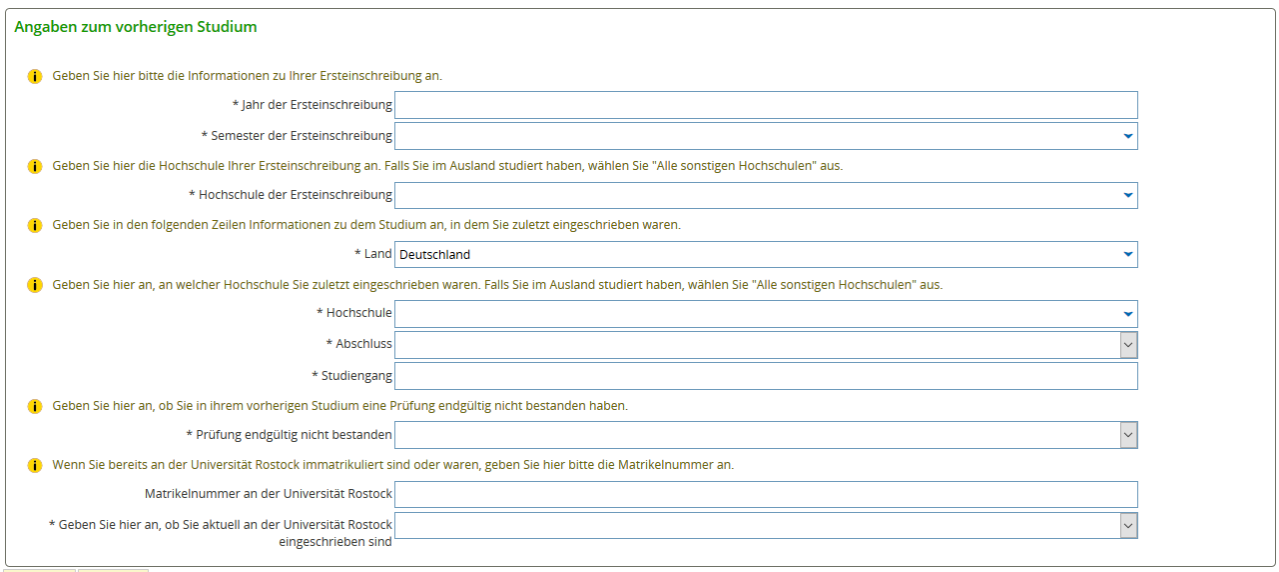

Zurück Weiter

In der nun folgenden Ansicht können Sie sich zum einen die Zugangsvoraussetzungen des jeweiligen Studiengangs über einen externen Link anzeigen lassen. Klicken Sie dazu auf die Verlinkung und lesen Sie sich die Voraussetzungen aufmerksam durch. Zum anderen müssen Sie die Kenntnisnahme mit **"Ja"** bestätigen. Fahren Sie dann mit **"Weiter"** fort.

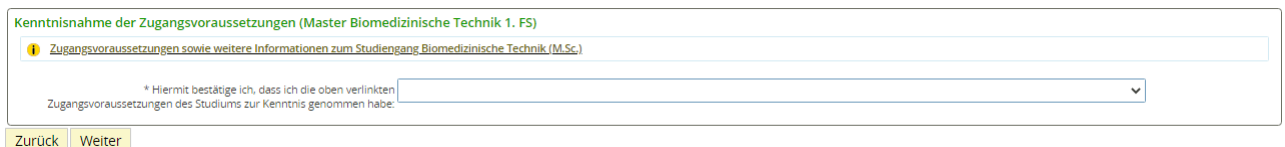

**Bitte beachten Sie, dass zu diesem Zeitpunkt keine Unterlagen wie Anschreiben oder Zeugnisse postalisch einzureichen sind.** Diese sind im Rahmen des Einschreibprozesses hochzuladen. Sollten weitere Unterlagen erforderlich sein, werden Sie gesondert per E-Mail darüber informiert. Auch bei zulassungsfreien Masterstudiengängen muss geprüft werden, ob die jeweiligen Zugangsvoraussetzungen des Studienganges erfüllt werden. Dies erfolgt durch die Prüfungsämter der jeweiligen Fakultät und kann mehrere Wochen in Anspruch nehmen. Bitte sehen Sie in dieser Zeit von Nachfragen ab. Sobald über Ihren Antrag entschieden wurde, erhalten Sie über das Online-Portal weitere Informationen.

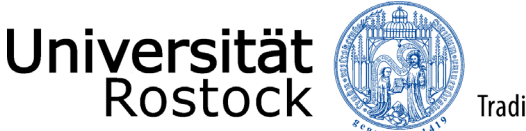

Im Folgenden wird Ihnen hier eine Übersicht der von Ihnen angegebenen Daten angezeigt. Prüfen Sie diese sorgfältig. Bestätigen Sie diese, indem Sie einen Haken nach **"Hiermit bestätige ich die Richtigkeit meiner Angaben"** setzen und auf **"Antrag abgeben"** klicken.

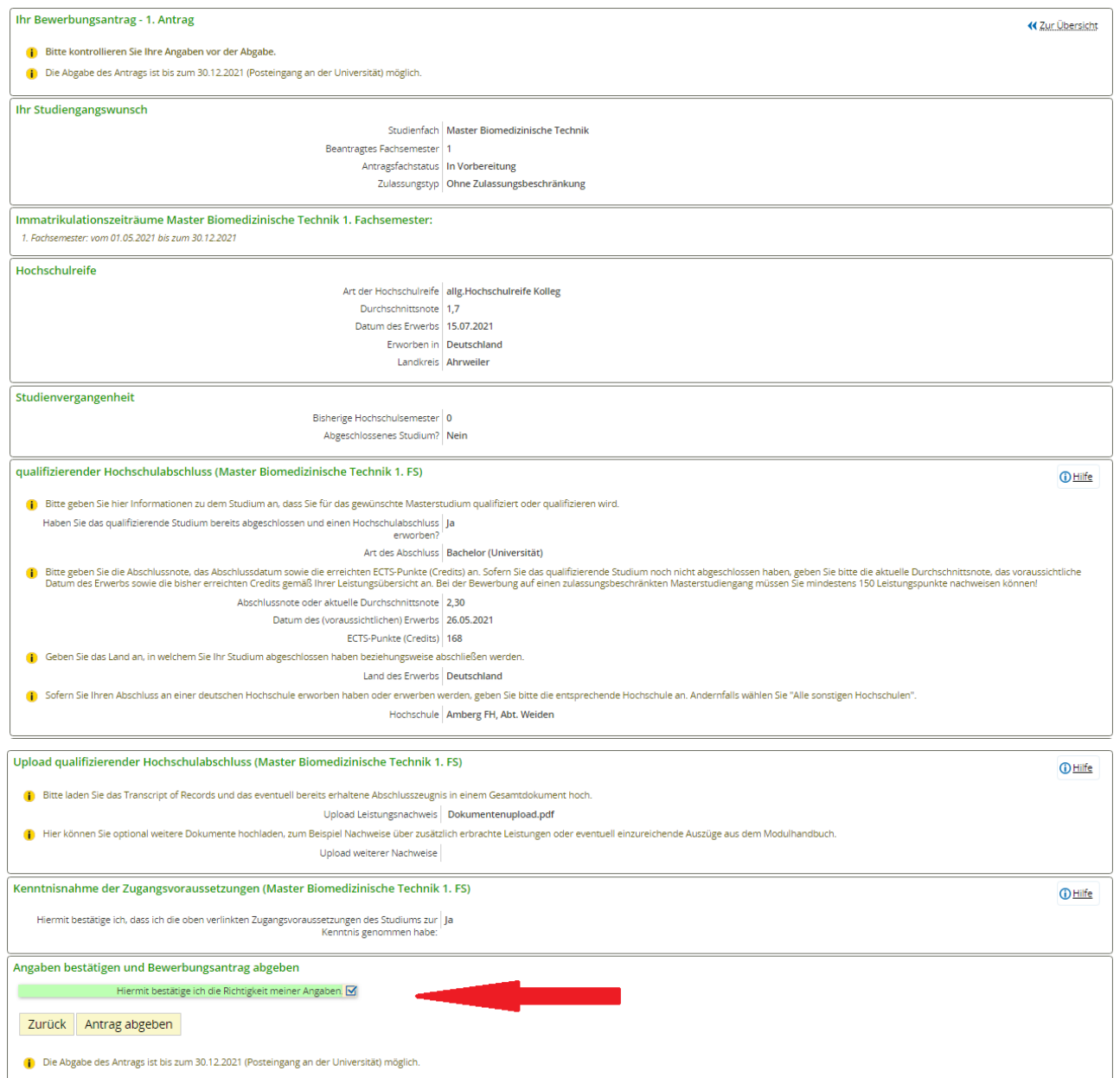

Mögliche Nachrichten und Hinweise vom Studierendensekretariat finden Sie auch in den Antragsdetails. Gehen Sie bitte dazu auf Ihre Antragsübersicht und nutzen den Button **"Antragsdetails anzeigen"**.

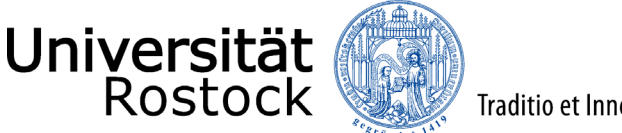

Weitere Hinweise und Informationen:

- Wenn Sie sich für einen weiteren Studiengang einschreiben möchten, nutzen Sie **"Bewerbungsantrag hinzufügen"**.
- Sobald Sie Daten anpassen oder hochgeladene Dokumente korrigieren möchten bzw. müssen, verwenden Sie den Button **"Antrag zurückziehen und bearbeiten"**. Nun können Sie die notwendigen Änderungen vornehmen und den Antrag wieder neu abgeben. **Bitte beachten Sie, dass dies nur im Zeitraum der regulären Einschreibfristen möglich ist.** Diese können Sie unter anderem dem Online-Portal entnehmen.
- Bitte kontrollieren Sie regelmäßig Ihren [Antragsstatus,](https://www.uni-rostock.de/studium/deutsche-studieninteressierte/studienplatzbewerbung/grundstaendige-studiengaenge/was-bedeutet-mein-status/) welchen Sie auf der Startseite Ihres Online-Portals finden. Über wichtige Statusänderungen werden Sie außerdem per E-Mail informiert, wenn Sie die E-Mail-Benachrichtigungen aktiviert haben.

Wir freuen uns auf Ihre Einschreibung!

PS: Sie haben ein Zulassungsangebot erhalten? – Herzlichen Glückwunsch! Sie können nun mit dem [Prozess der Online-Immatrikulation](https://www.uni-rostock.de/storages/uni-rostock/UniHome/Studium/9._Referenzenpool/9.1_Dateien/Leitfaden_zur_Online-Immatrikulation_an_der_Universiaet_Rostock.pdf) beginnen.